# 中医药国际化骨干人才推荐人选审核系统 操作手册

2021 年 8 月

## $a<sub>i</sub> a$

## 目录

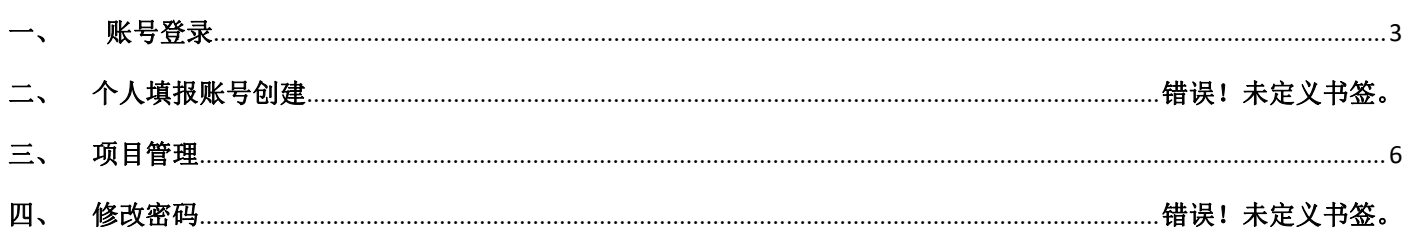

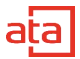

### <span id="page-2-0"></span>一、 账号登录

账号登录(账号由中心创建并提供)

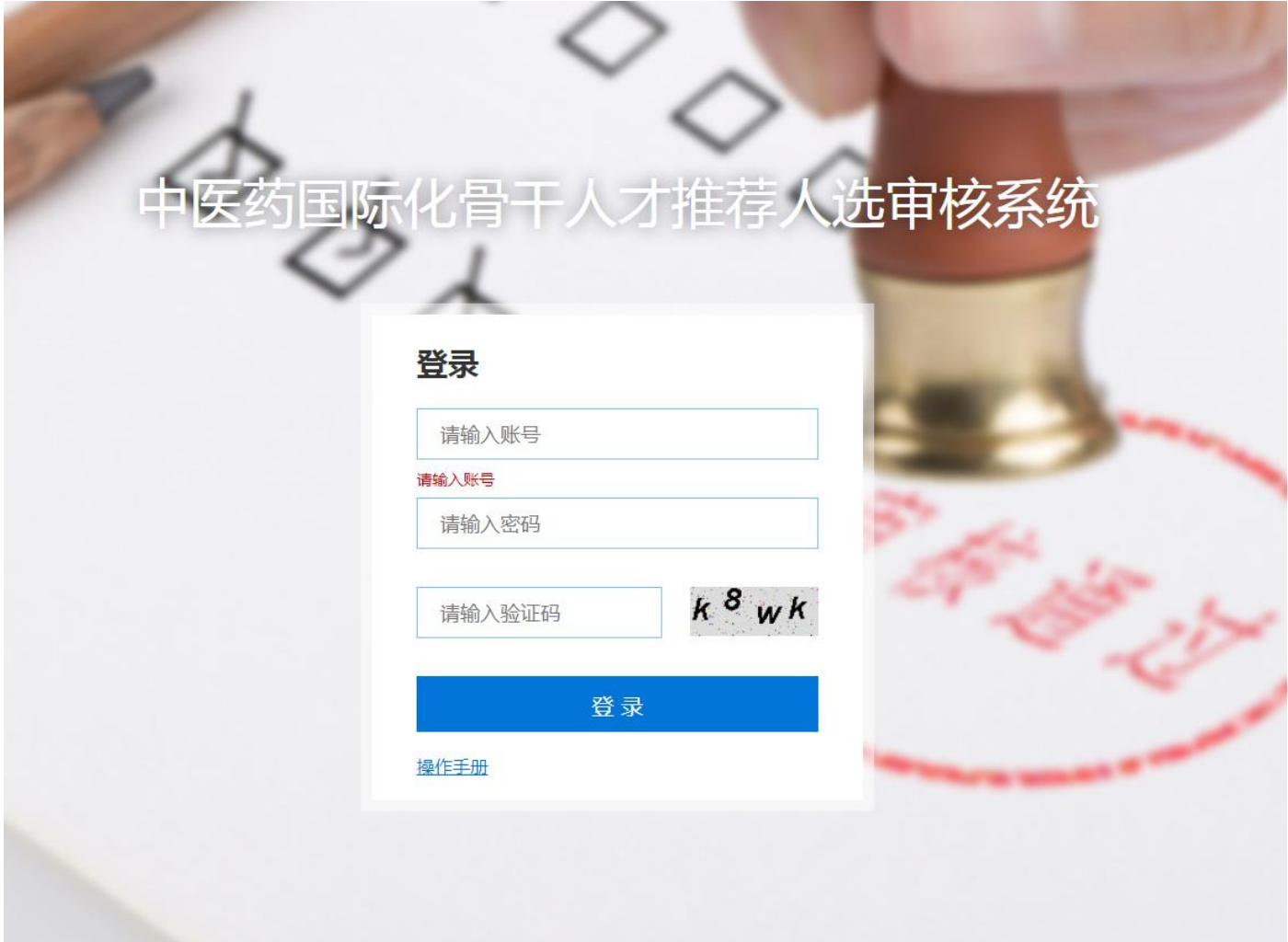

输入账号,密码,验证码即可登录。

## 二、 申报信息审核

第一步: 首页-审核管理, 点击"待审核列表"

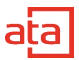

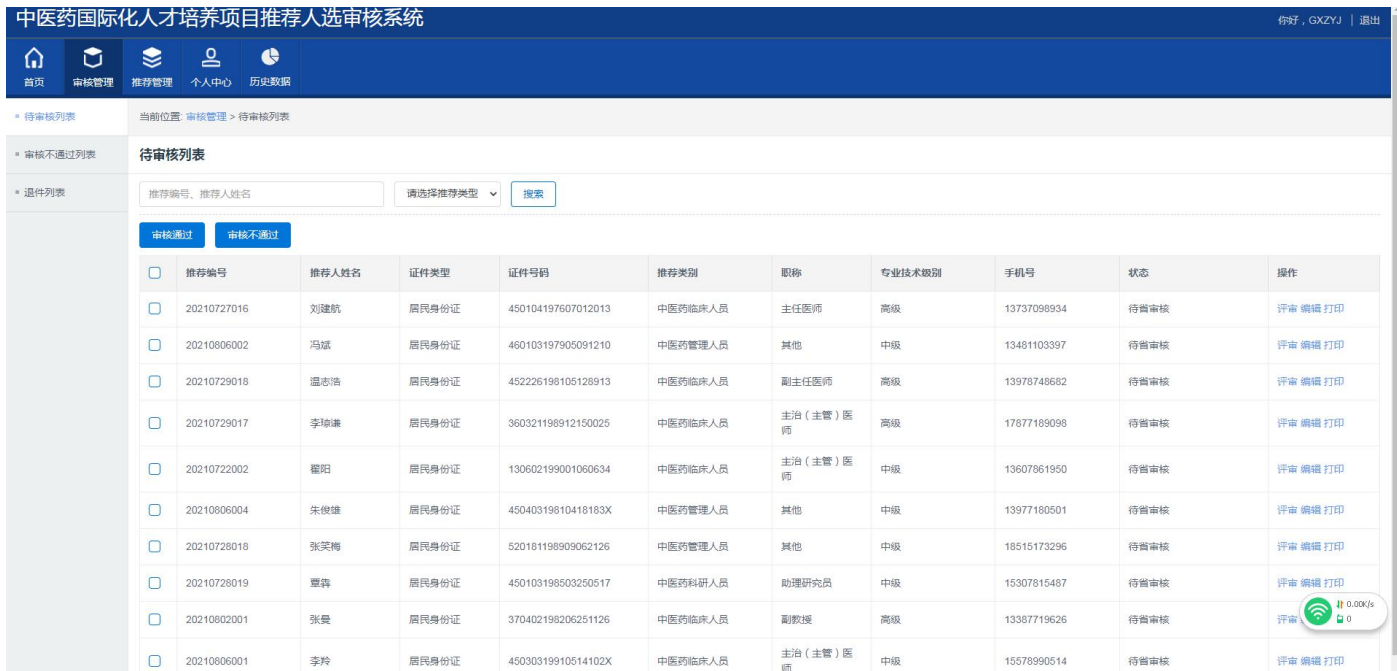

#### 第二步: 选择列表中一个项目, 点击"评审"

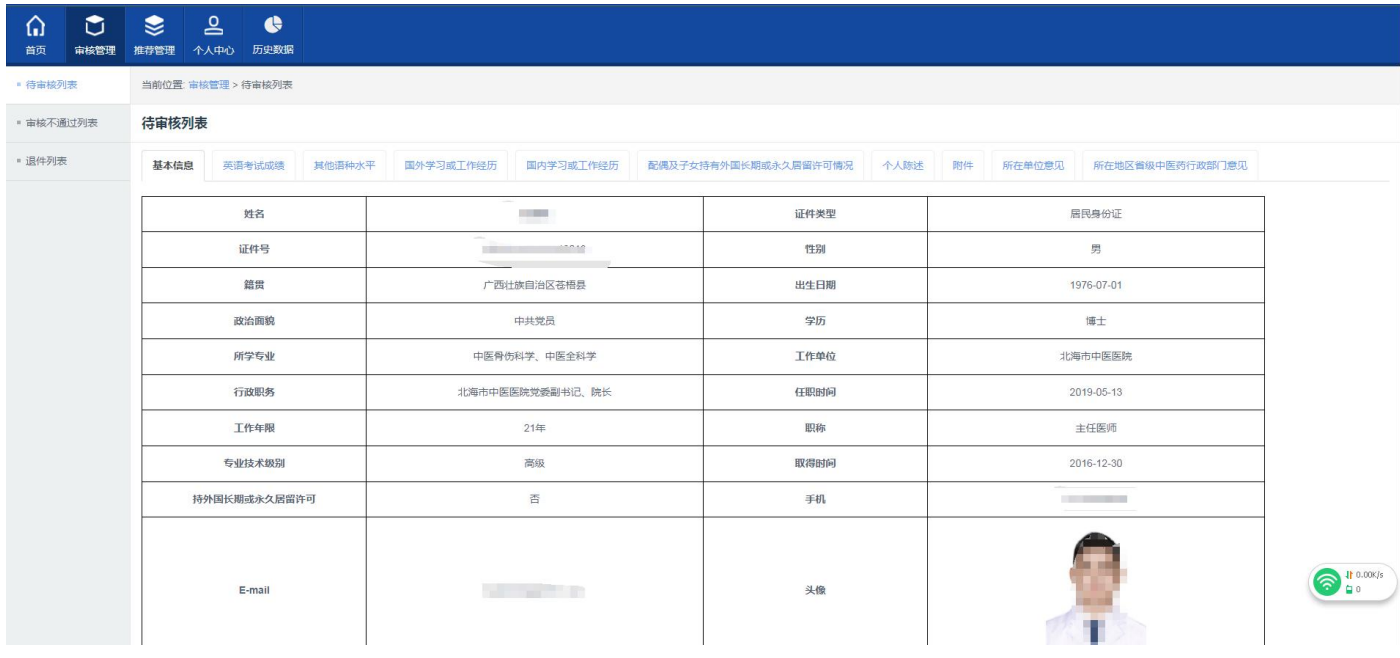

进入评审详细页面,在上部菜单可点击查看申报人各类信息。

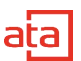

第三步:审核不通过操作

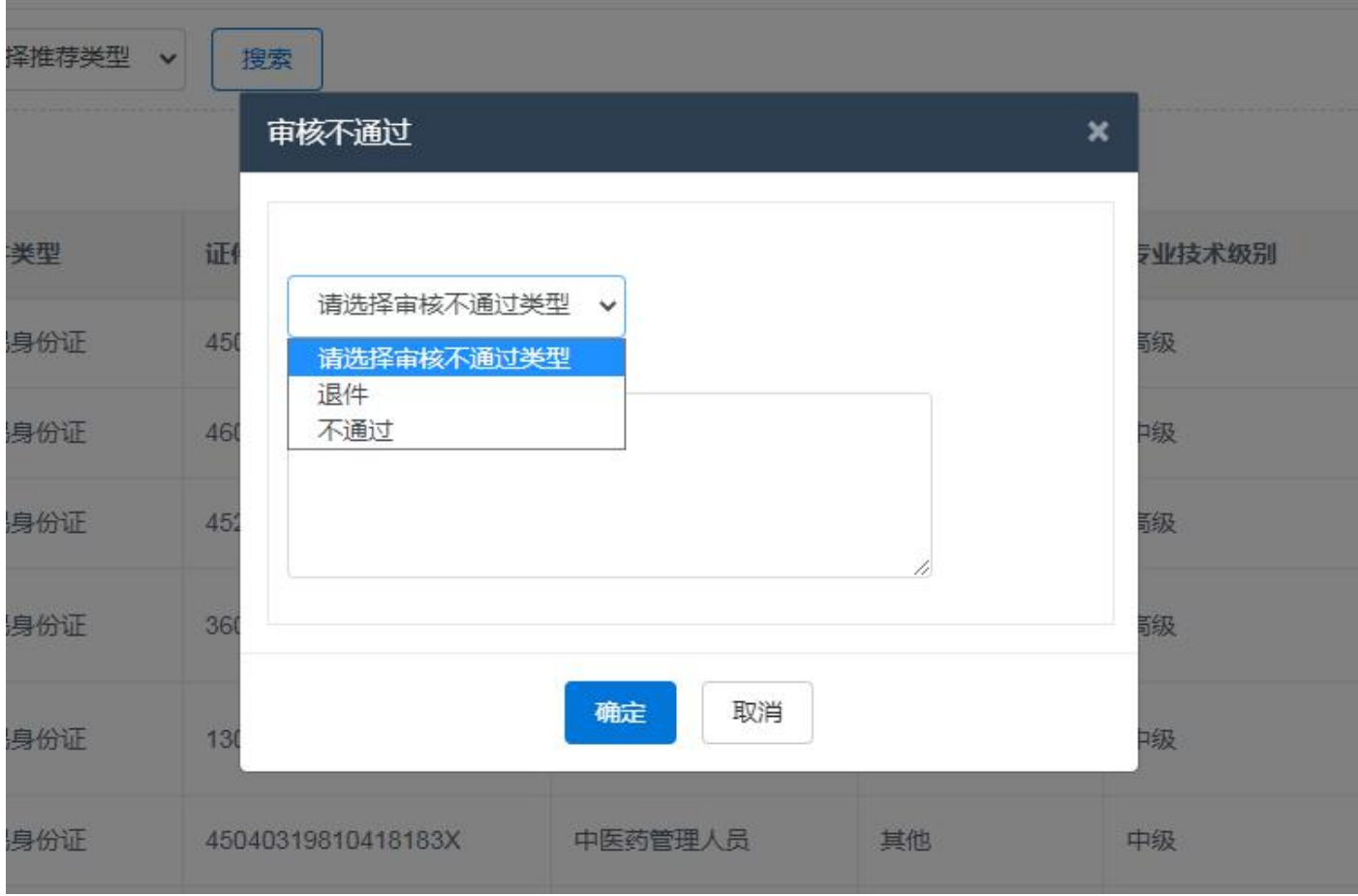

点击审核不通过,需要选择审核不通过类型。

1、退件:代表申报信息填写错误,需要打回让申报人重新提交。

2、不通过:代表申报人不符合申报要求,无法申报。

点击审核通过改申报信息进入你推荐列表。

审核不推荐列表

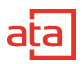

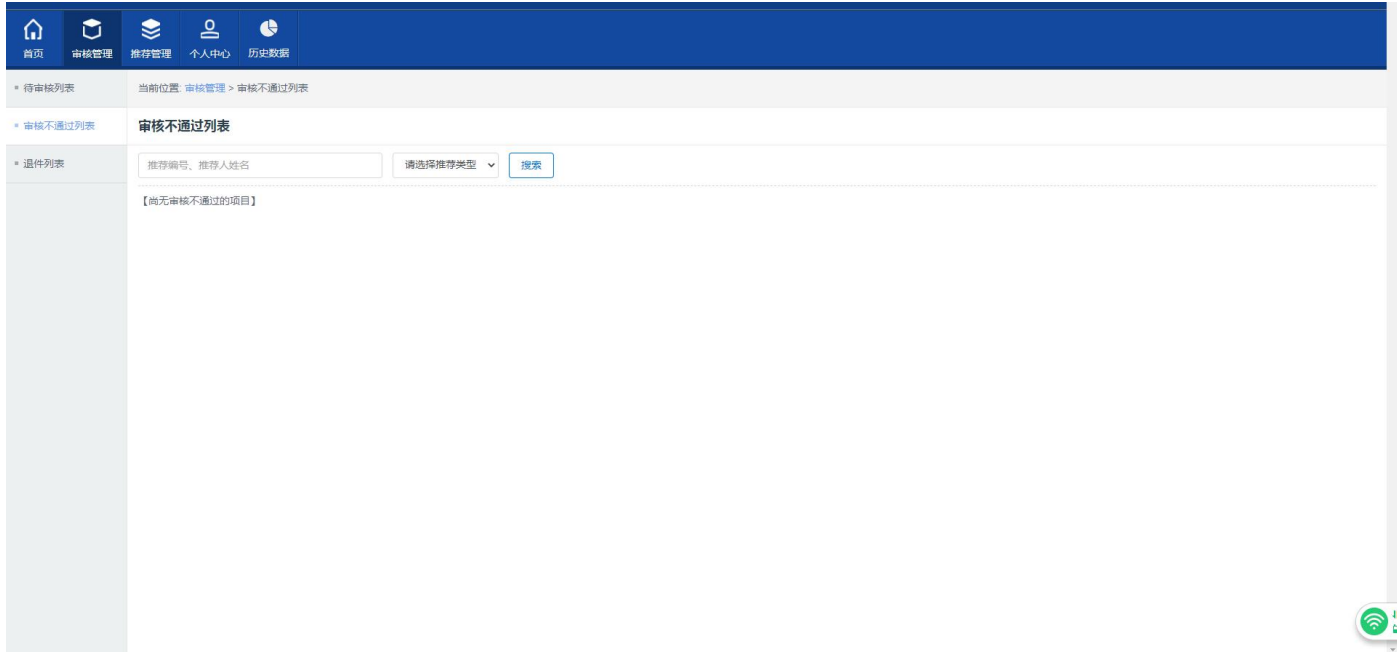

审核不通过的项目可在此列表中查看

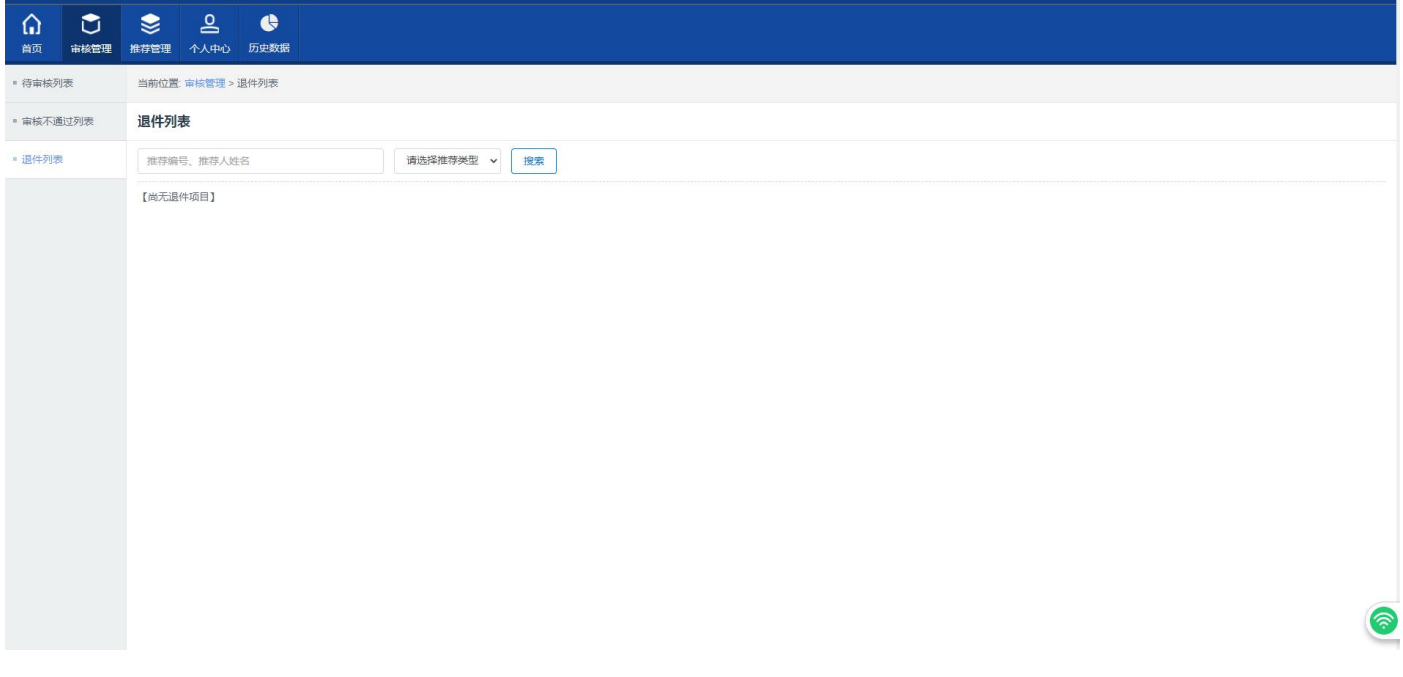

推荐申报信息可在此列表查看。

## <span id="page-5-0"></span>三、 申报信息推荐

正式推荐操作

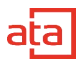

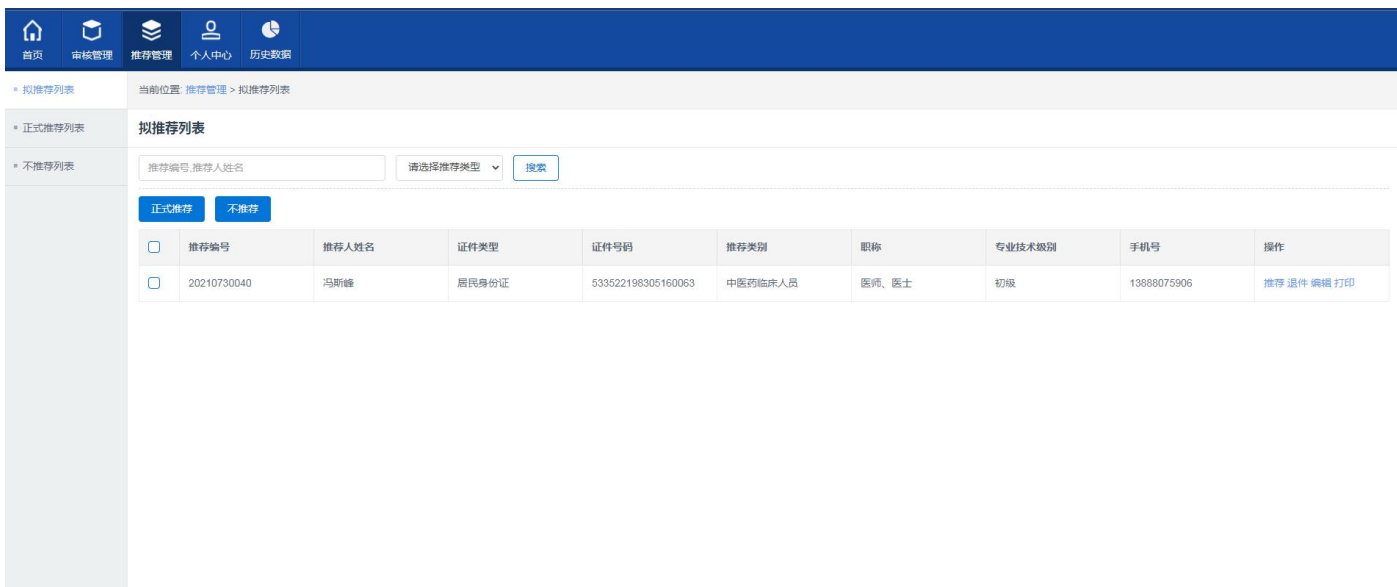

审核通过项目均在拟推荐列表展示。

选择一个项目,点击正式推荐即可向中心推荐该项目。

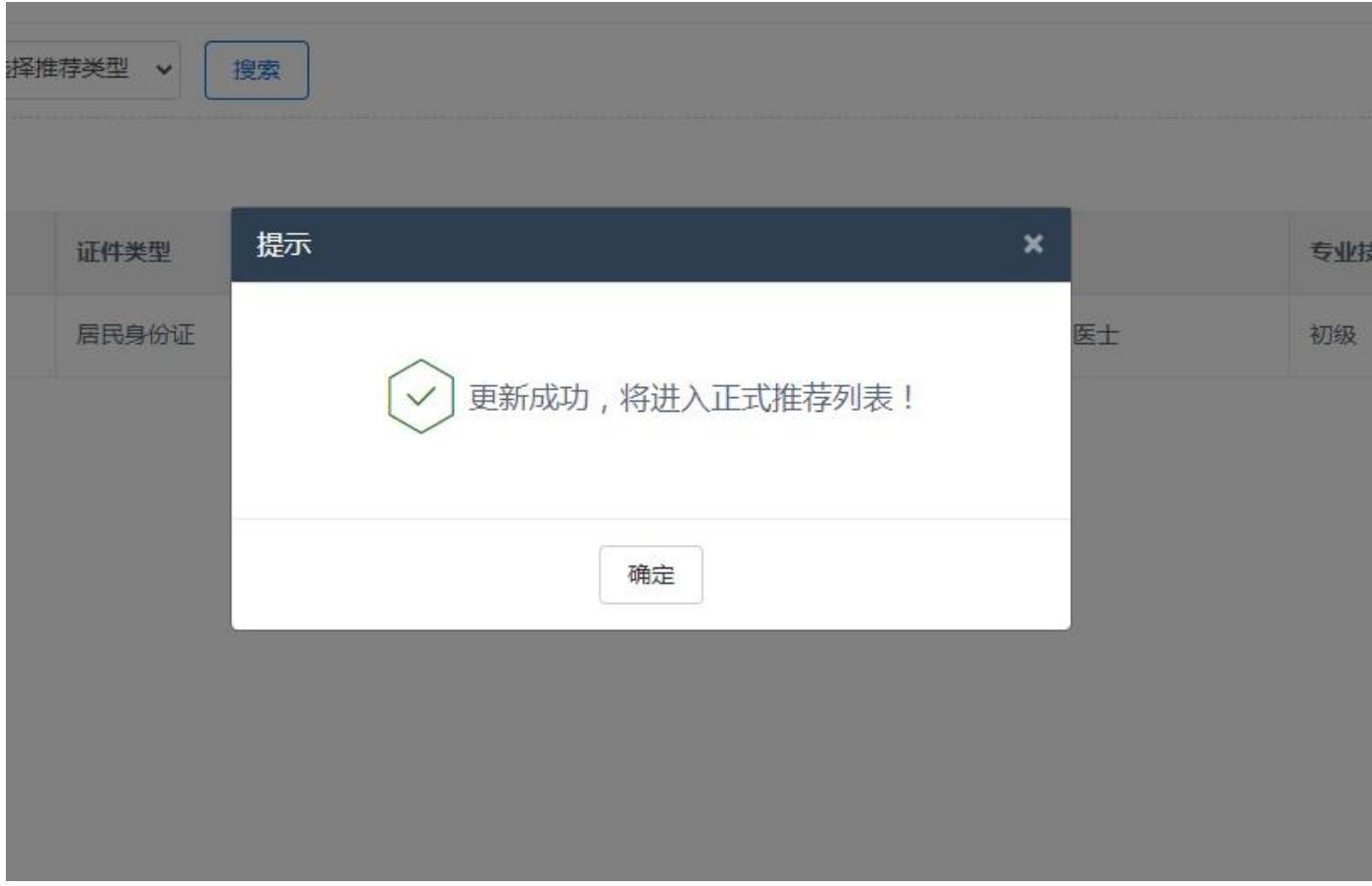

正式推荐前需填写推荐意见,点击列表操作栏中,推荐按钮,进入项目详情页面。

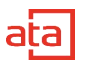

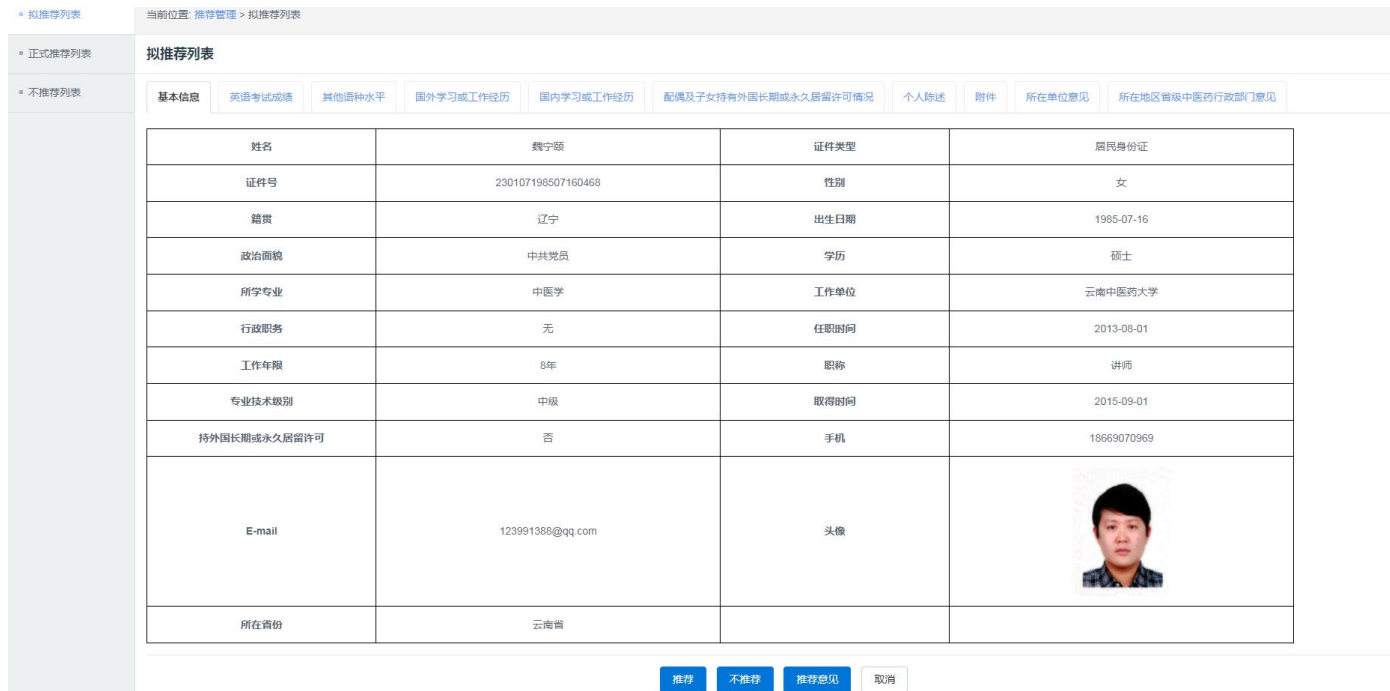

#### 在页面底部点击推荐意见, 在弹出层中填写该项目推荐意见, 填写完成后确认

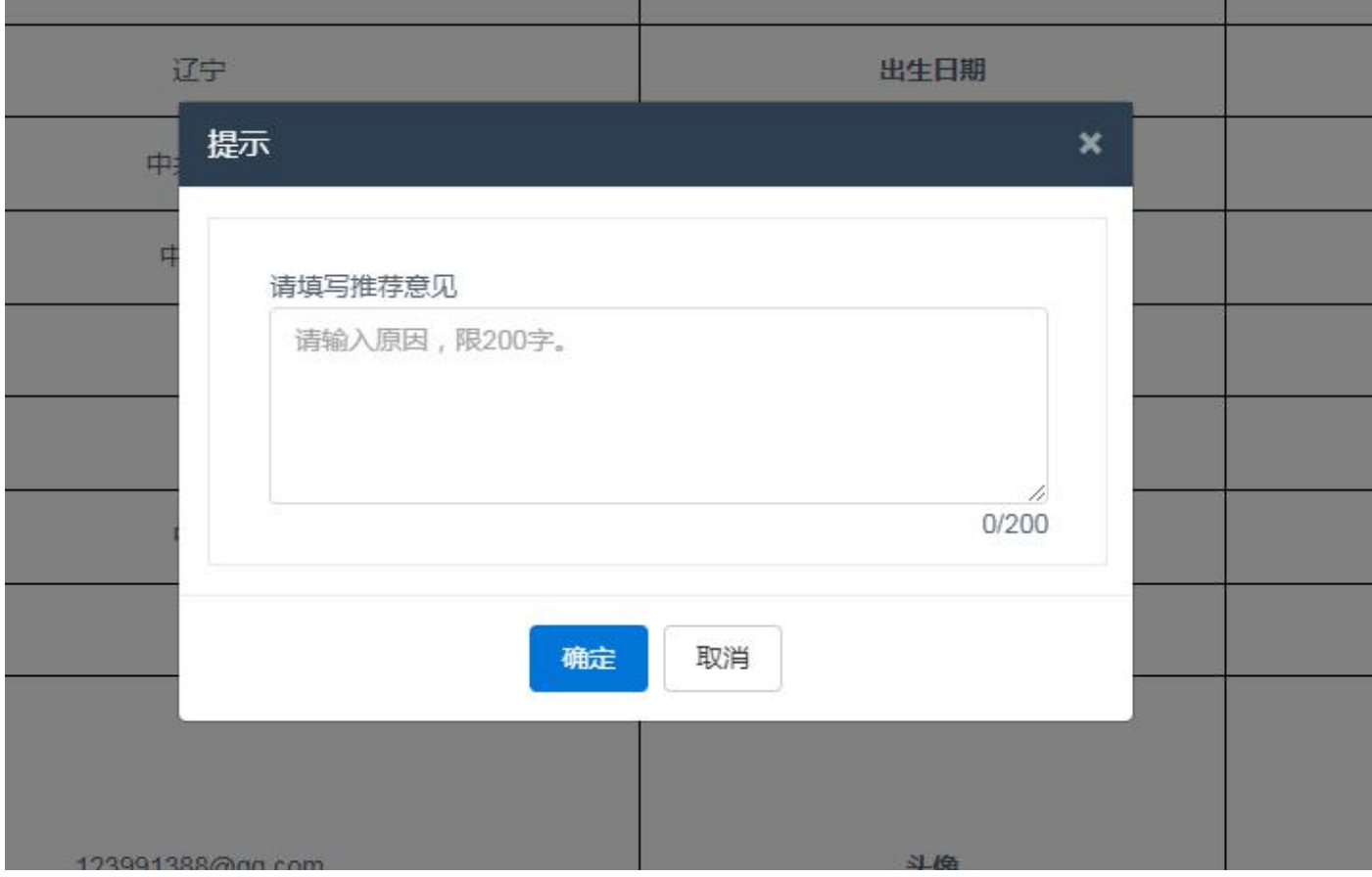

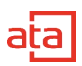

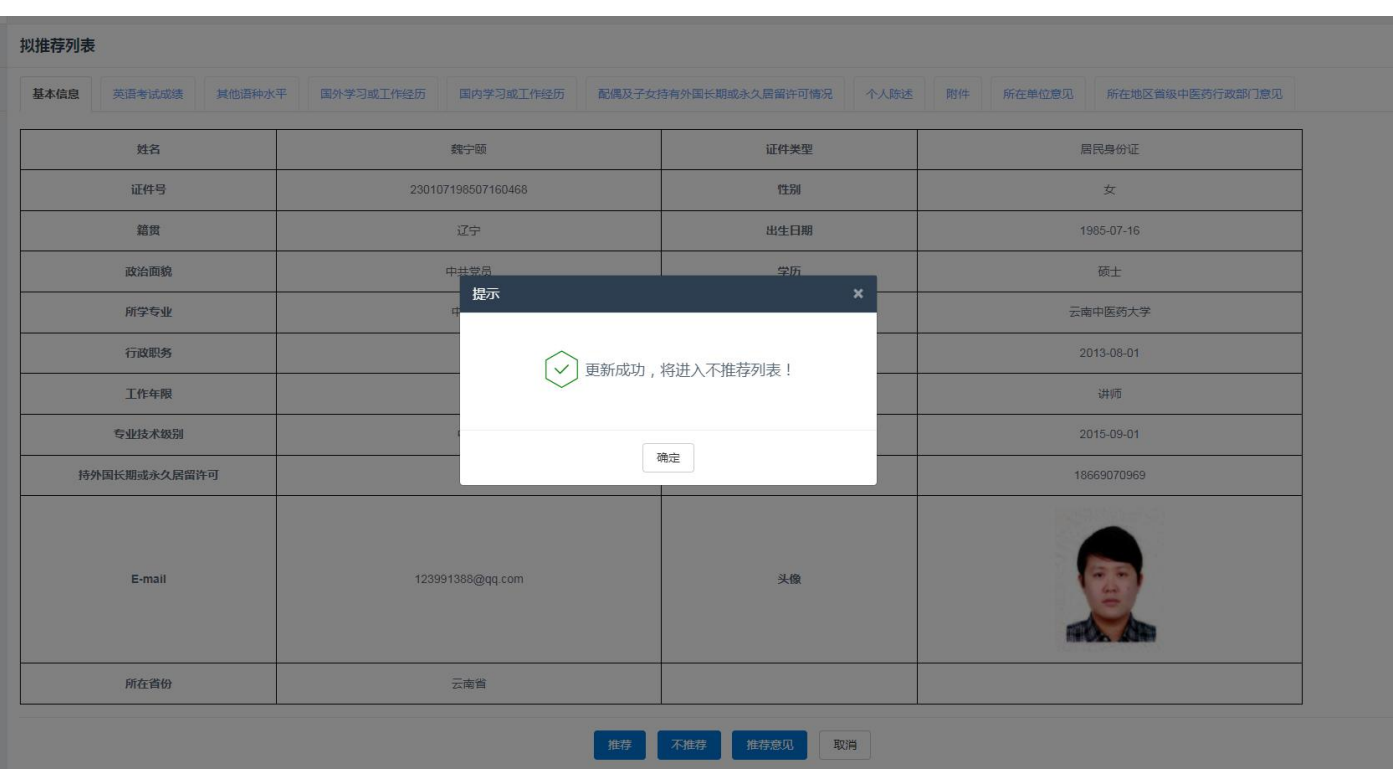

点击不推荐,则项目进入不推荐列表,将不在本次申报名单中展示。可在不推荐列表中查看并重新审核。

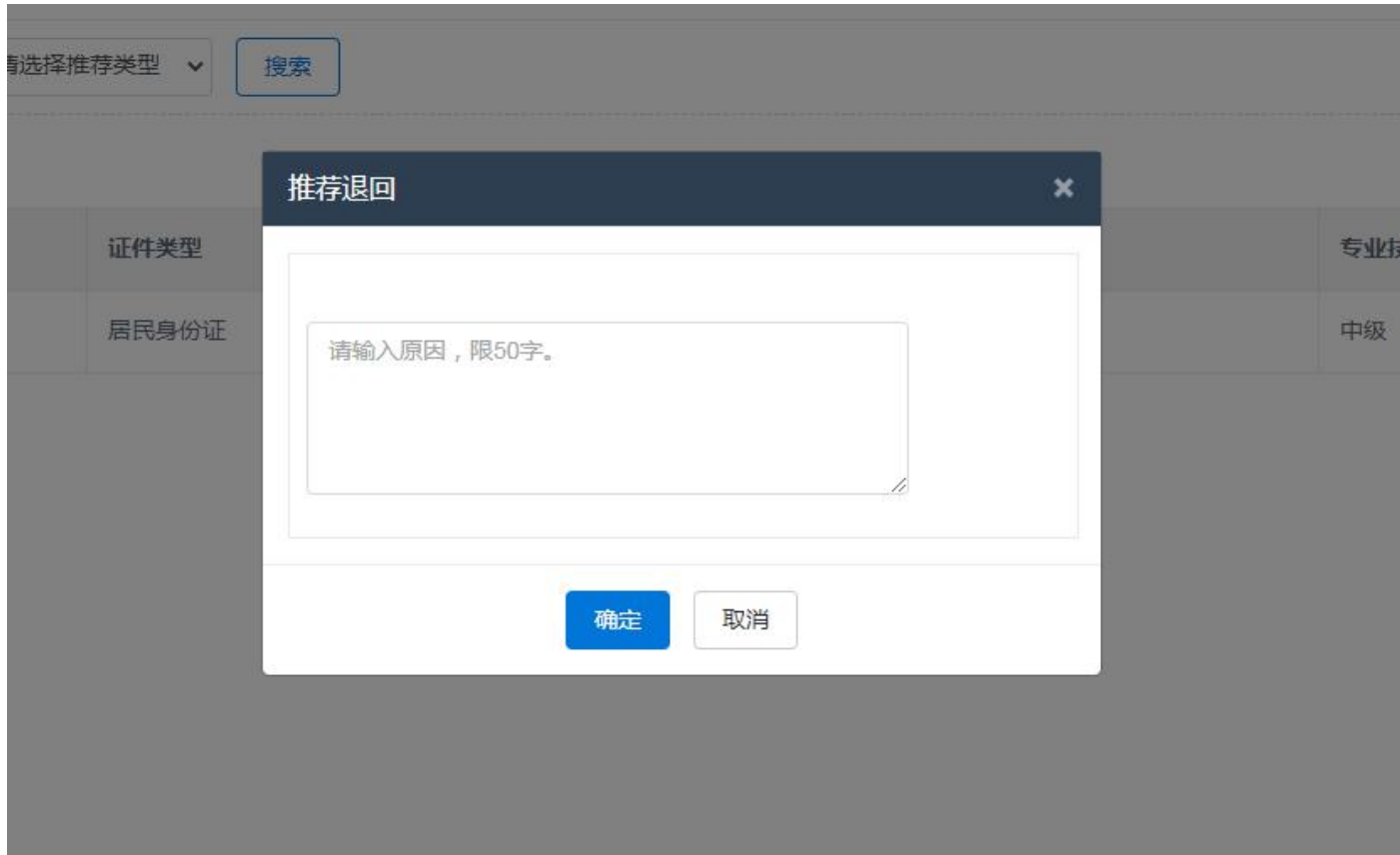

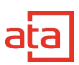

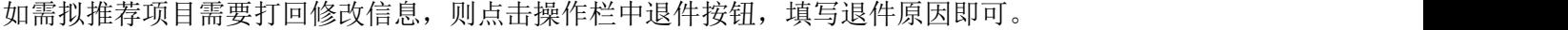

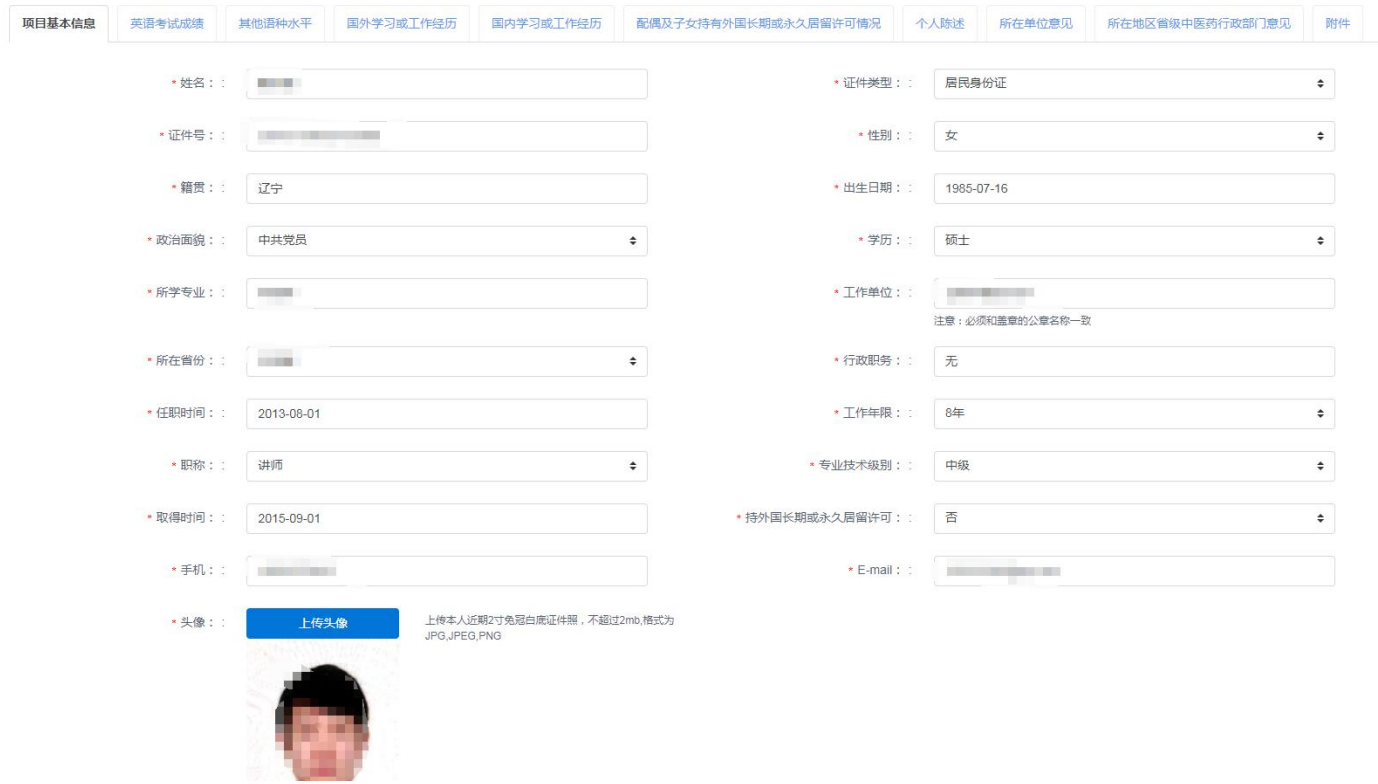

省局如直接修改信息,则点击操作栏中编辑按钮,在页面中直接可修改信息,修改完成后点击保存。

## 四、 个人中心

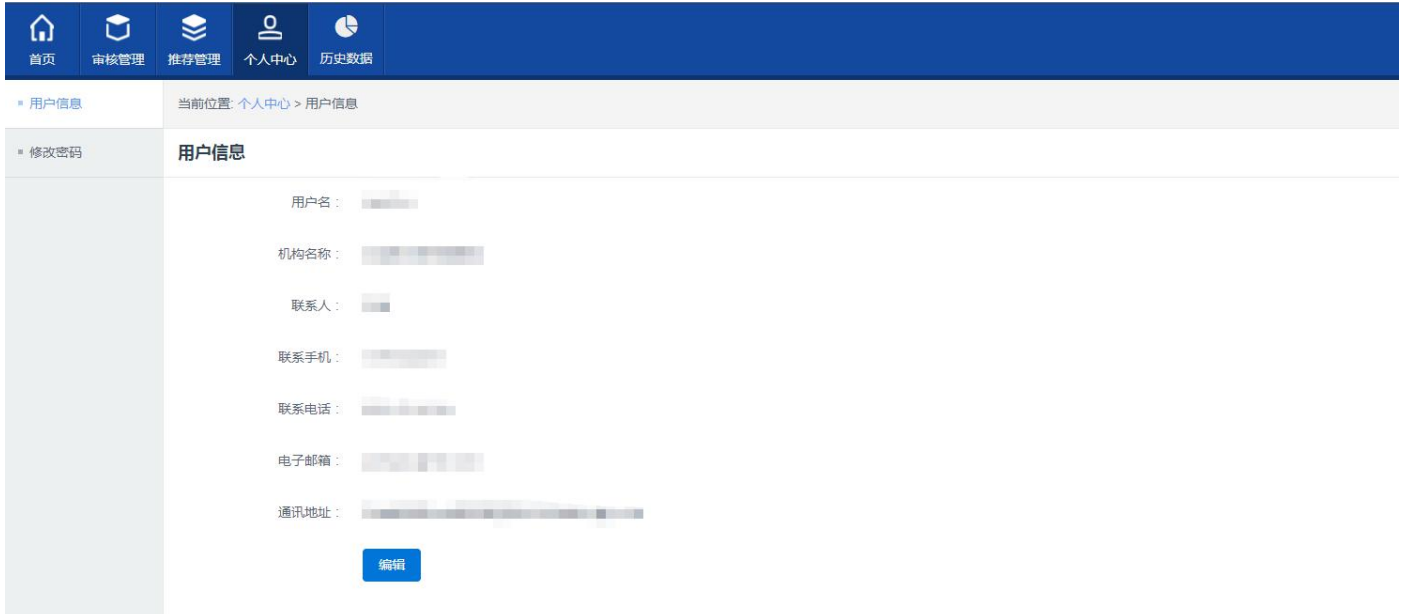

1、用户信息查看并修改。

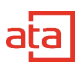

#### 2、账号密码修改

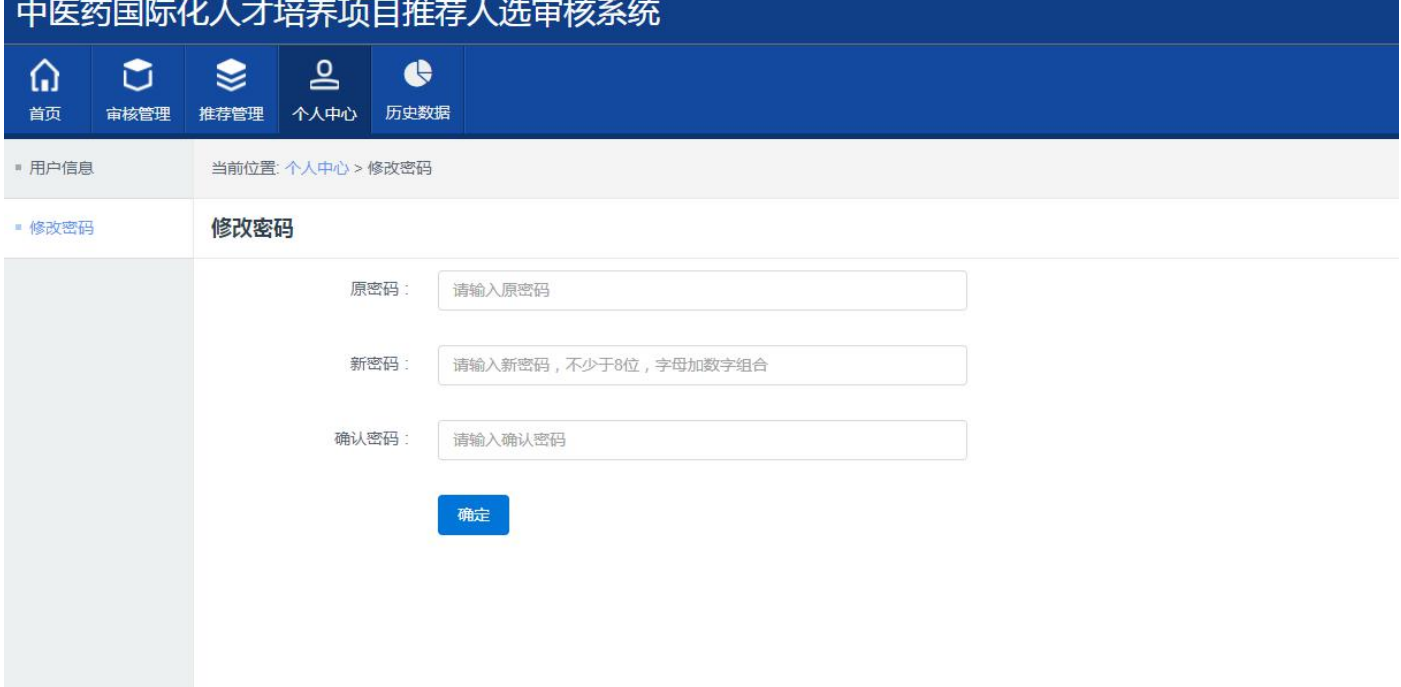

#### 2、申报前需填写推荐单位意见,点击"立即填写",跳转推荐单位意见页

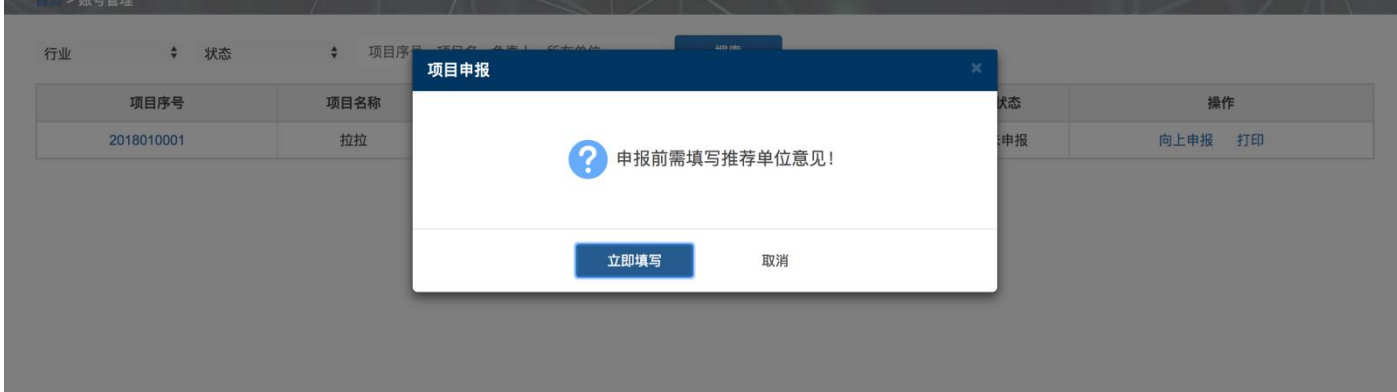

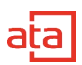

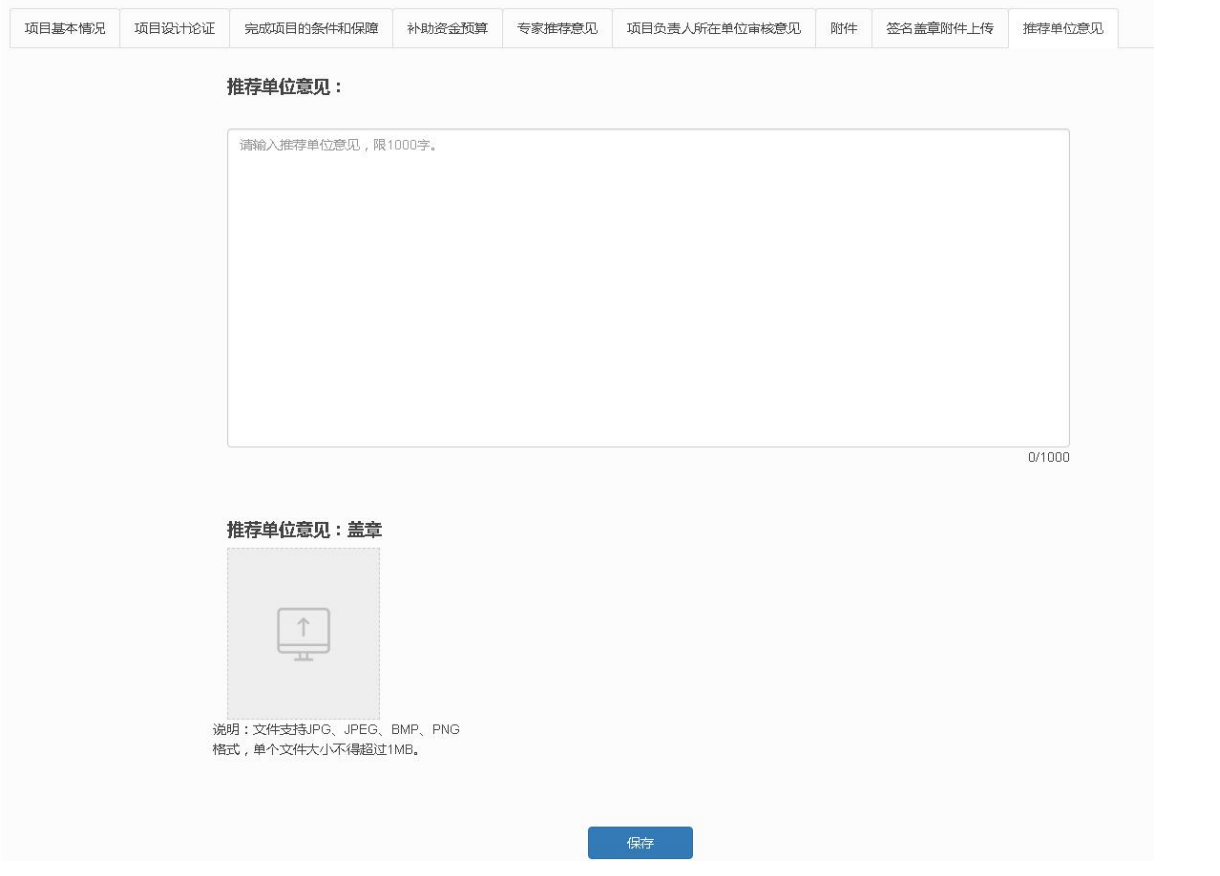

#### 3、取消申报

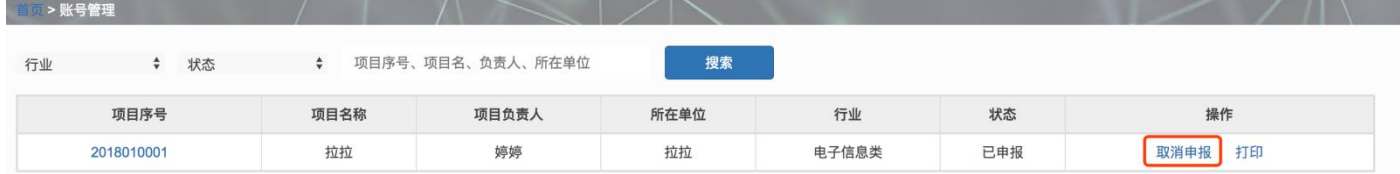

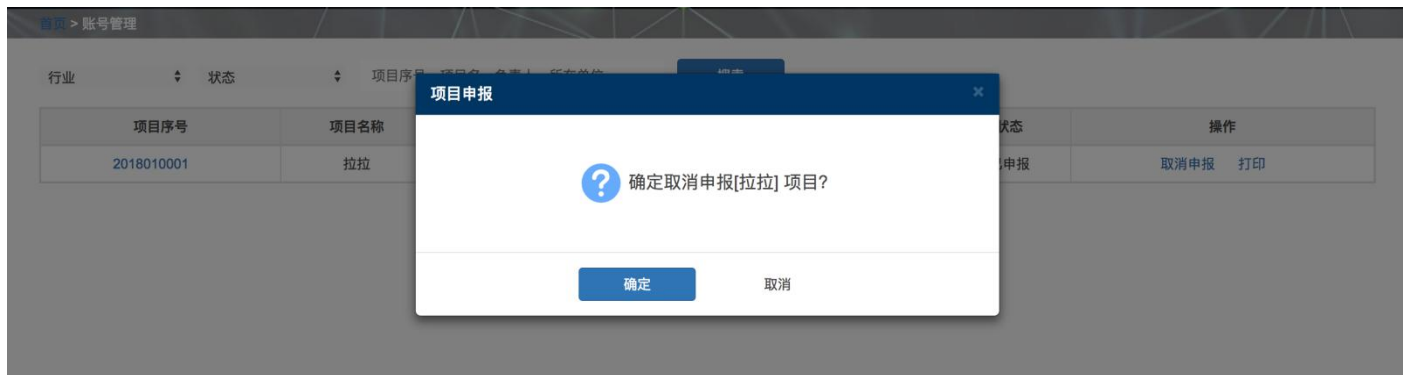

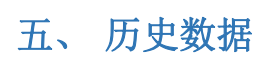

查看历史推荐数据

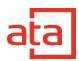

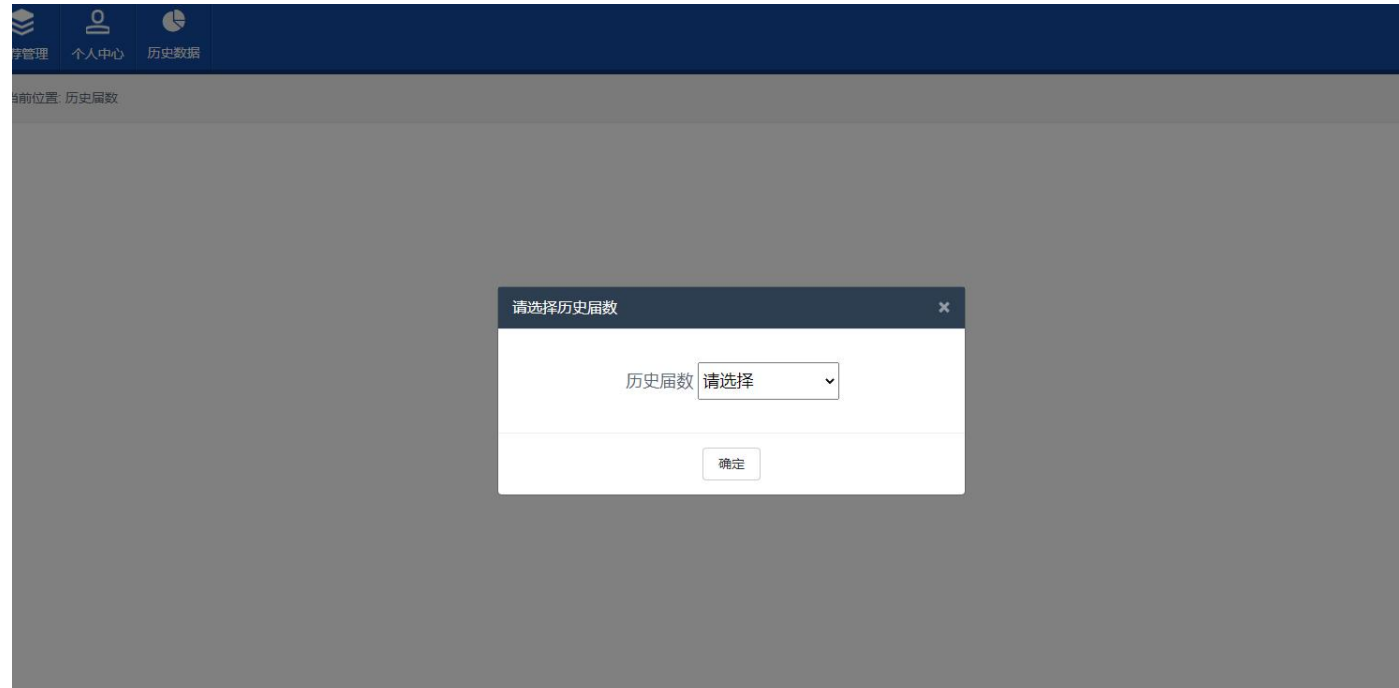